| Part 1: The First Stream         | 1    |
|----------------------------------|------|
| Part 2: Append the Second Stream | - 30 |

## **Using Alteryx**

Alteryx is used by several Big Four accounting firms to automate the ETL process. In this exercise, you will Extract the General Journal file, Transform the data into the required format (a General Ledger and an Unadjusted Trial Balance), and then Load the transformed data into Excel.

The journal entries for *A Byte of Accounting* are stored in an Excel sheet titled General Journal. Notice that the column headings are in the fourth row, and some rows do not have account numbers.

Begin with the General Journal

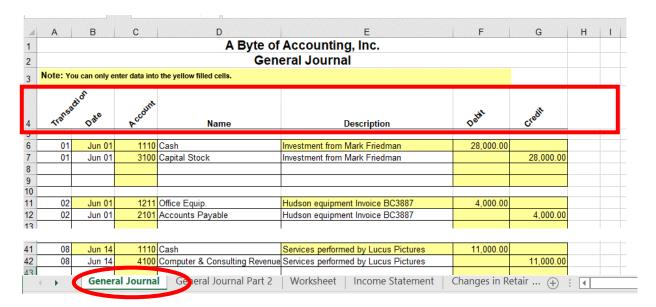

#### End with the General Ledger

#### and

## the Unadjusted Trial Balance

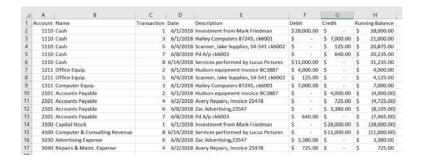

| A  | Α                                  | В       |
|----|------------------------------------|---------|
| 1  | Account And Name                   | Balance |
| 2  | 1110 Cash                          | 31235   |
| 3  | 1211 Office Equip.                 | 4125    |
| 4  | 1311 Computer Equip.               | 7000    |
| 5  | 2101 Accounts Payable              | -7465   |
| 6  | 3100 Capital Stock                 | -28000  |
| 7  | 4100 Computer & Consulting Revenue | -11000  |
| 8  | 5030 Advertising Expense           | 3380    |
| 9  | 5040 Repairs & Maint. Expense      | 725     |
| 10 |                                    |         |

#### Start Alteryx

There are four major parts of the Alteryx window. The first is the Canvas, and that's where we're going to create the workflow. Second, the Tools Palette is where all the tools are stored. Third, the Configuration area is where the tool settings are modified. Lastly, the Results window shows us the result after we select "Run" to apply the changes.

Tool 1: Input Data Tool - Input Excel file

Drag the "Input Data Tool"

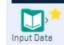

from the Tools Palette to the Canvas.

Run

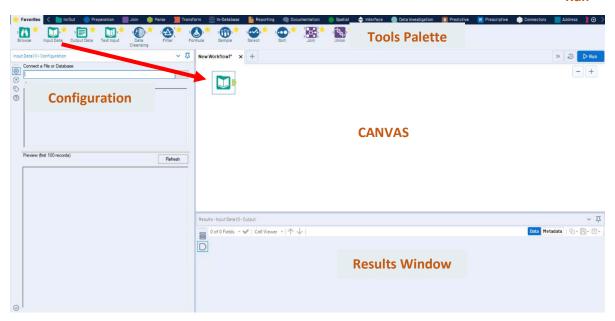

In the Configuration area, select the "Connect a File or Database" drop-down arrow.

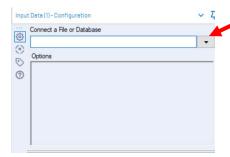

### Select "File".

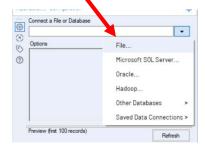

Browse for the desired file and select the version with the .xlsx file extension.

Select "Open".

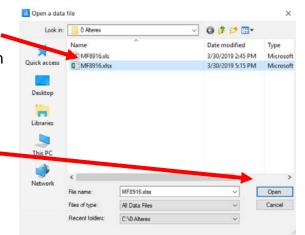

Select the drop-down arrow to the right of "Balance Sheet".

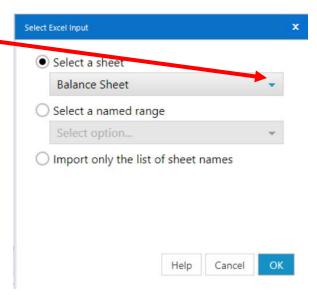

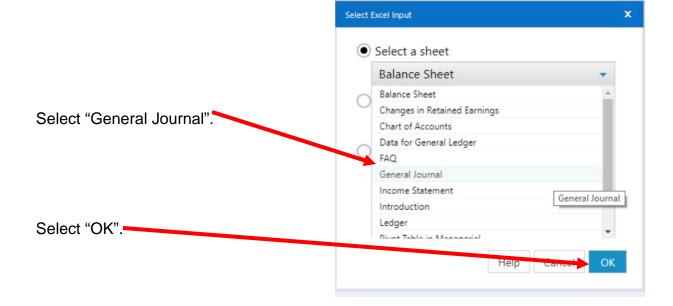

Remember that the field names are in the fourth row.

In the Configuration area, change the number in "Start Data Import on Line" to "4".

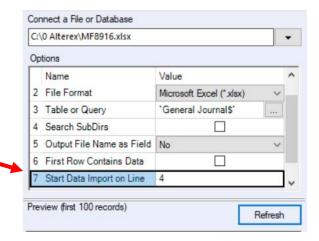

Select "Run".

The Results window will display the field headings and the data.

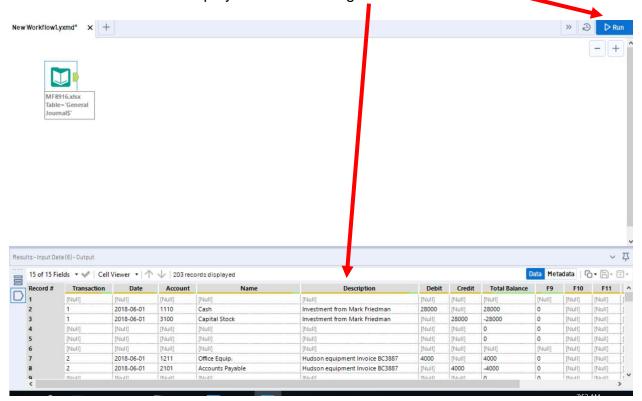

#### Tool 2: Filter Tool – Exclude all rows that do not contain data

There are several rows that do not contain an account number. We can modify the working dataset so that it includes only those rows that contain account numbers greater than one. Note that we are not deleting anything from the source data file. The working dataset will be split into two subsets. The first subset, "True", will include all rows with account numbers greater than one. The second subset, "False", will contain all rows with account numbers less than one.

Drag the "Filter Tool" from the Tools Palette to the right of the "Input Data Tool" on the Canvas. The two will be connected automatically. The outflow from the tool on the left is the inflow to the one on the right.

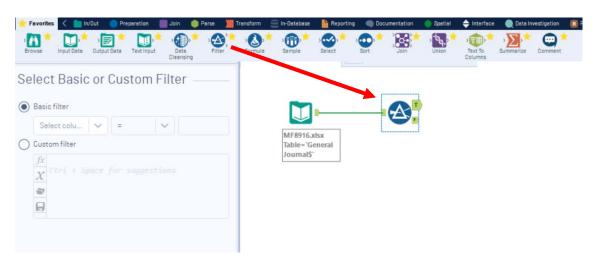

With the "Filter Tool" selected, the "Basic" filter in the Configuration area can be modified to filter the field "Account" for those accounts greater than "1'.

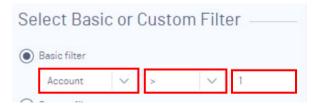

To apply the latest change, select "Run"

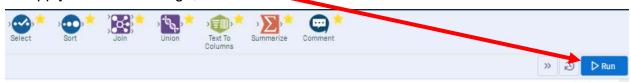

We can view three different datasets in the Results window.

The records that meet the filtered conditions, "Account > 1", are displayed as T (True).

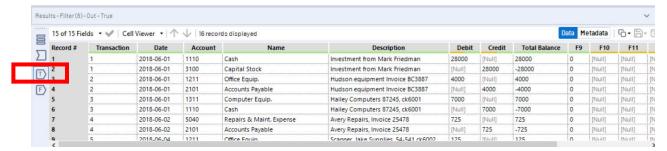

The records that do not meet the filtered conditions are displayed as F (False).

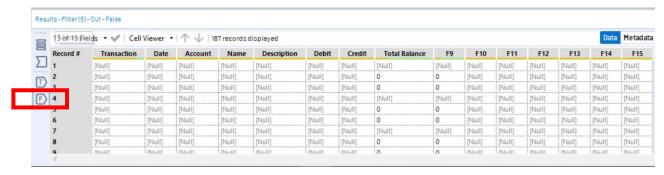

The data being filtered can also be displayed.

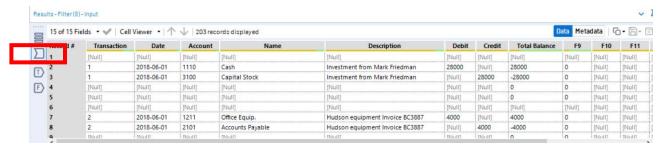

## Tool 3: Select Tool – Remove fields that contain no data, from F8 to F15

Drag the "Select Tool" from the Tools Palette to the True output of the "Filter Tool" on the Canvas. The two will be connected automatically.

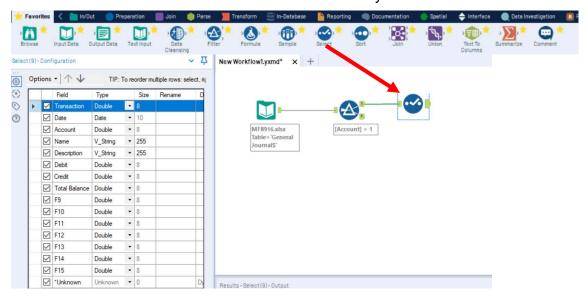

Remove the extra fields by unchecking them.

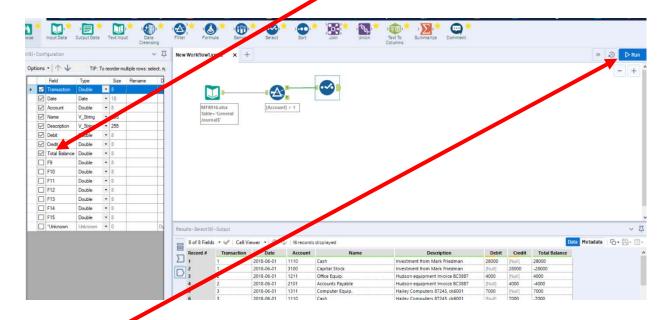

### Tool 4: Select Tool – Sort by "Account" and then "Transaction"

Notice that the original data from Excel had a hidden column "**Total Balance**" that contained the following formula: "Debits – Credits".

The data is displayed as it was extracted from the source document. We want to have the data in "Account" order and subsequently in "Transaction" order.

Drag the "Sort Tool" from the Tools Palette to the right of the "Select Tool" on the Canvas. The two will be connected automatically. The outflow from the tool on the left is the inflow to the one on the right.

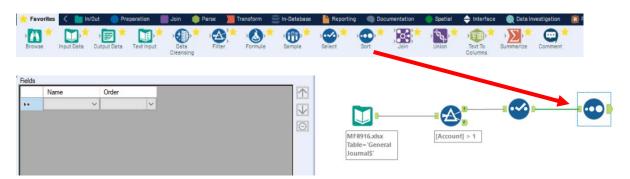

Change the sort configuration of "Account" and "Transaction" to "Ascending".

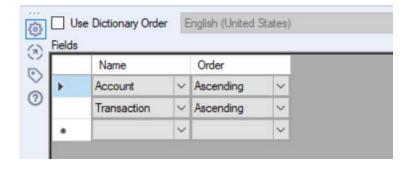

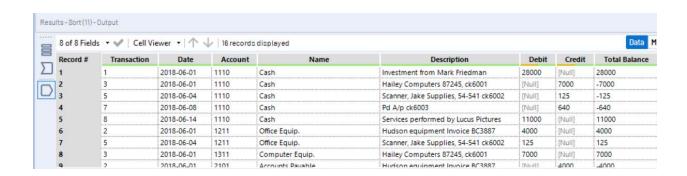

#### Tool 5: Data Cleansing Tool – Replace "Null" with "0"

There are cells in the "Debit" and "Credit" columns that are coded as "Null". Drag the "Data Cleansing Tool" from the Tools Palette to the right of the "Sort Tool" on the Canvas. The two will be connected automatically. The outflow from the tool on the left is the inflow to the one on the right.

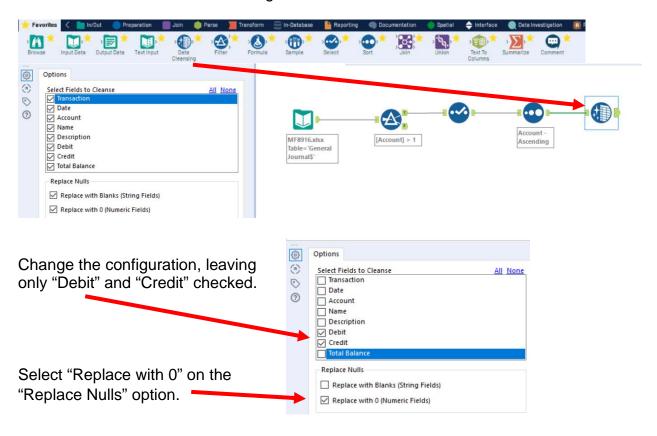

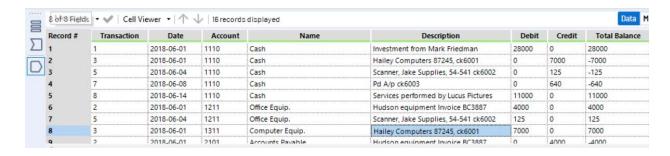

## Tool 6: Running Total Tool – Create a "Running Total"

The General Ledger has a running balance within each account.

Drag the "Running Total Tool" from the Transform tab to the right of the "Data" Cleaning Tool" on the Canvas. The two will be connected automatically. The outflow from the tool on the left is the inflow to the one on the right.

Add a "Running Total Tool" from the Transform tab.

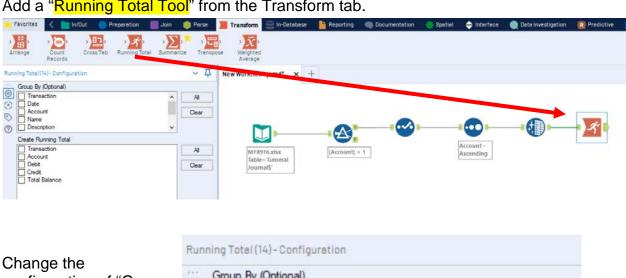

configuration of "Group By" to "Account".

Select "Total Balance" on "Create Running Total".

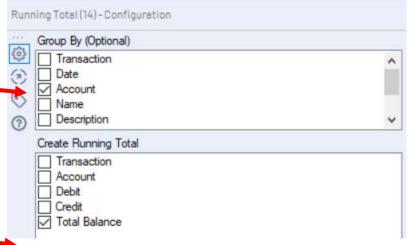

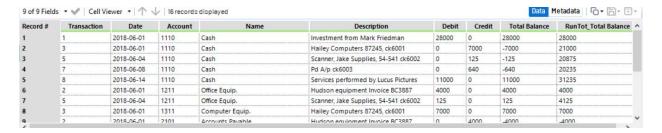

## Tool 7: Select Tool Display – "Account" and "Name" in front of "Transaction"

Drag another "Select Tool" to the right of the "Running Total Tool" on the Canvas. The two will be connected automatically. The outflow from the tool on the left is the inflow to the one on the right.

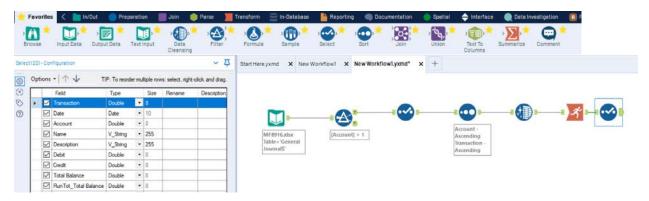

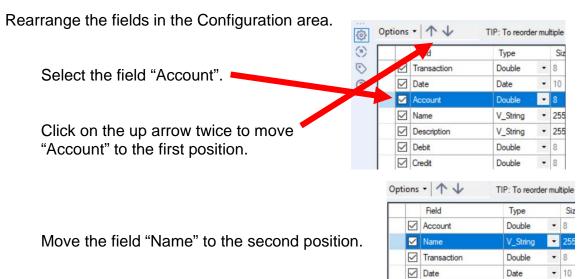

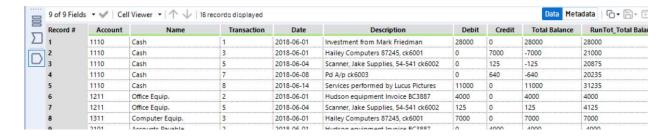

Remove the field "Total Balance" from the output by unchecking it.

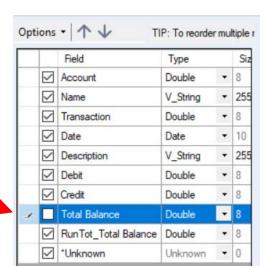

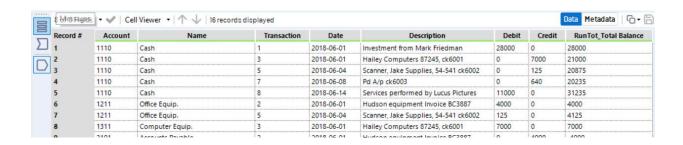

Change the name of the field "Run Tot\_Total Balance" to "Running Balance".

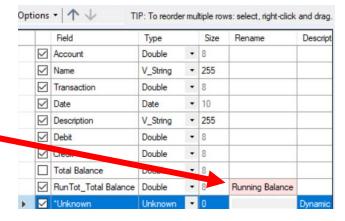

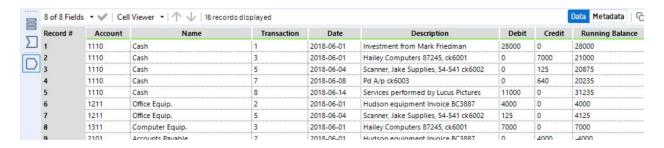

**Tool 8: Select Tool Output Data Tool:** We now want to export the cleaned and assembled General Ledger to Excel.

Drag an "Output Data Tool" to the right of the "Select Tool" on the Canvas. The two will be connected automatically. The outflow from the tool on the left is the inflow to the one on the right.

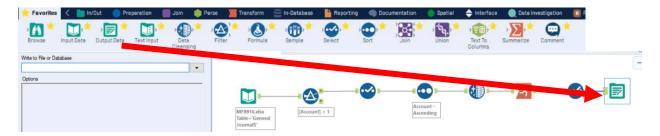

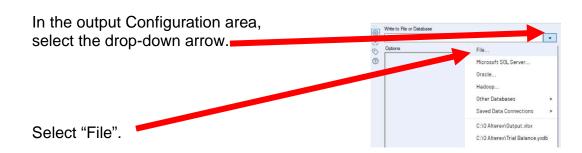

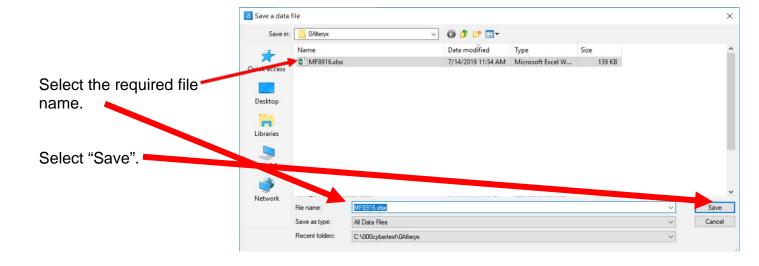

Alteryx Part 1

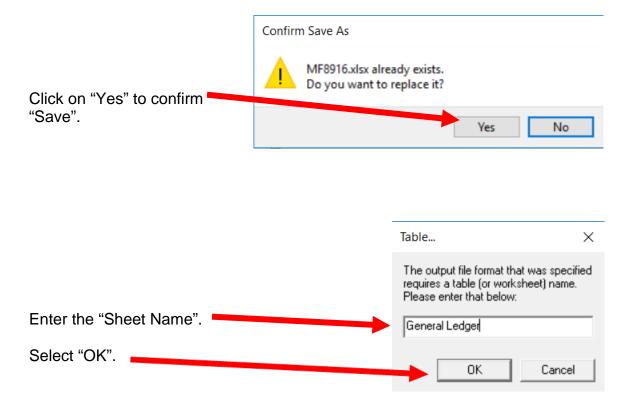

## Open the file in Excel.

|    | Α       | В           | С          | D        | E           | F     | G      | Н          | 1     |
|----|---------|-------------|------------|----------|-------------|-------|--------|------------|-------|
| 1  | Account | Name        | Transactio | Date     | Description | Debit | Credit | Running Ba | lance |
| 2  | 1110    | Cash        | 1          | 6/1/2018 | Investmen   | 28000 | 0      | 28000      |       |
| 3  | 1110    | Cash        | 3          | 6/1/2018 | Hailey Con  | 0     | 7000   | 21000      |       |
| 4  | 1110    | Cash        | 5          | 6/4/2018 | Scanner, Ja | 0     | 125    | 20875      |       |
| 5  | 1110    | Cash        | 7          | 6/8/2018 | Pd A/p ck6  | 0     | 640    | 20235      |       |
| 6  | 1110    | Cash        | 8          | #######  | Services pe | 11000 | 0      | 31235      |       |
| 7  | 1211    | Office Equ  | 2          | 6/1/2018 | Hudson eq   | 4000  | 0      | 4000       |       |
| 8  | 1211    | Office Equ  | 5          | 6/4/2018 | Scanner, Ja | 125   | 0      | 4125       |       |
| 9  | 1311    | Computer    | 3          | 6/1/2018 | Hailey Con  | 7000  | 0      | 7000       |       |
| 10 | 2101    | Accounts F  | 2          | 6/1/2018 | Hudson eq   | 0     | 4000   | -4000      |       |
| 11 | 2101    | Accounts F  | 4          | 6/2/2018 | Avery Repa  | 0     | 725    | -4725      |       |
| 12 | 2101    | Accounts F  | 6          | 6/8/2018 | Zac Advert  | 0     | 3380   | -8105      |       |
| 13 | 2101    | Accounts F  | 7          | 6/8/2018 | Pd A/p ck6  | 640   | 0      | -7465      |       |
| 14 | 3100    | Capital Sto | 1          | 6/1/2018 | Investmen   | 0     | 28000  | -28000     |       |
| 15 | 4100    | Computer    | 8          | #######  | Services pe | 0     | 11000  | -11000     |       |
| 16 | 5030    | Advertising | 6          | 6/8/2018 | Zac Advert  | 3380  | 0      | 3380       |       |
| 17 | 5040    | Repairs &   | 4          | 6/2/2018 | Avery Repa  | 725   | 0      | 725        |       |
| 18 |         |             |            |          |             |       |        |            |       |

## Change the columns' widths and formats.

|    | Α       | В                             | С           | D         | E                                     | F           | G           |     | Н            |  |
|----|---------|-------------------------------|-------------|-----------|---------------------------------------|-------------|-------------|-----|--------------|--|
| 1  | Account | Name                          | Transaction | Date      | Description                           | Debit       | Credit      | Run | ning Balance |  |
| 2  | 1110    | Cash                          | 1           | 6/1/2018  | Investment from Mark Friedman         | \$28,000.00 | \$ -        | \$  | 28,000.00    |  |
| 3  | 1110    | Cash                          | 3           | 6/1/2018  | Hailey Computers 87245, ck6001        | \$ -        | \$ 7,000.00 | \$  | 21,000.00    |  |
| 4  | 1110    | Cash                          | 5           | 6/4/2018  | Scanner, Jake Supplies, 54-541 ck6002 | \$ -        | \$ 125.00   | \$  | 20,875.00    |  |
| 5  | 1110    | Cash                          | 7           | 6/8/2018  | Pd A/p ck6003                         | \$ -        | \$ 640.00   | \$  | 20,235.00    |  |
| 6  | 1110    | Cash                          | 8           | 6/14/2018 | Services performed by Lucus Pictures  | \$11,000.00 | \$ -        | \$  | 31,235.00    |  |
| 7  | 1211    | Office Equip.                 | 2           | 6/1/2018  | Hudson equipment Invoice BC3887       | \$ 4,000.00 | \$ -        | \$  | 4,000.00     |  |
| 8  | 1211    | Office Equip.                 | 5           | 6/4/2018  | Scanner, Jake Supplies, 54-541 ck6002 | \$ 125.00   | \$ -        | \$  | 4,125.00     |  |
| 9  | 1311    | Computer Equip.               | 3           | 6/1/2018  | Hailey Computers 87245, ck6001        | \$ 7,000.00 | \$ -        | \$  | 7,000.00     |  |
| 10 | 2101    | Accounts Payable              | 2           | 6/1/2018  | Hudson equipment Invoice BC3887       | \$ -        | \$ 4,000.00 | \$  | (4,000.00)   |  |
| 11 | 2101    | Accounts Payable              | 4           | 6/2/2018  | Avery Repairs, Invoice 25478          | \$ -        | \$ 725.00   | \$  | (4,725.00)   |  |
| 12 | 2101    | Accounts Payable              | 6           | 6/8/2018  | Zac Advertising,23547                 | \$ -        | \$ 3,380.00 | \$  | (8,105.00)   |  |
| 13 | 2101    | Accounts Payable              | 7           | 6/8/2018  | Pd A/p ck6003                         | \$ 640.00   | \$ -        | \$  | (7,465.00)   |  |
| 14 | 3100    | Capital Stock                 | 1           | 6/1/2018  | Investment from Mark Friedman         | \$ -        | \$28,000.00 | \$  | (28,000.00)  |  |
| 15 | 4100    | Computer & Consulting Revenue | 8           | 6/14/2018 | Services performed by Lucus Pictures  | \$ -        | \$11,000.00 | \$  | (11,000.00)  |  |
| 16 | 5030    | Advertising Expense           | 6           | 6/8/2018  | Zac Advertising,23547                 | \$ 3,380.00 | \$ -        | \$  | 3,380.00     |  |
| 17 | 5040    | Repairs & Maint. Expense      | 4           | 6/2/2018  | Avery Repairs, Invoice 25478          | \$ 725.00   | \$ -        | \$  | 725.00       |  |
| 10 |         |                               |             |           |                                       |             |             |     |              |  |

And, the General Ledger has been created successfully.

"Save" and "Close" the Excel file. Return to Alteryx and select "Run" for the second time. But, there is an error! The sheet already exits.

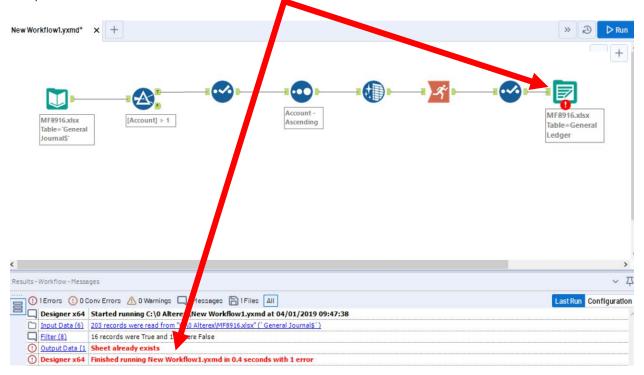

In the output Configuration area, select "Output Options".

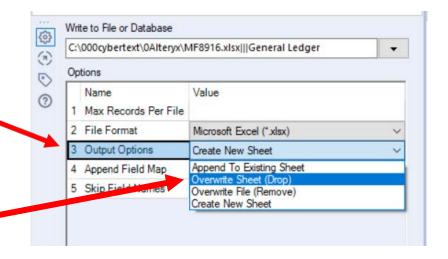

Select "Run".

Select "Overwrite Sheet" (which drops the old sheet).

The "Unadjusted Trial Balance" will summarize the "Total Balance" by account number with the account name attached for clarity.

**Tool 9: Select Tool Formula:** We now want to combine the fields "Account" and "Name". "Account" is a numeric field, while "Name' is a string, and we would like to have two spaces between the fields.

Drag a "Formula Tool" under the "Running Balance Tool" branching from the "Cleansing Tool" on the Canvas. The two will be connected automatically. The outflow from the tool on the left is the inflow to the one on the right.

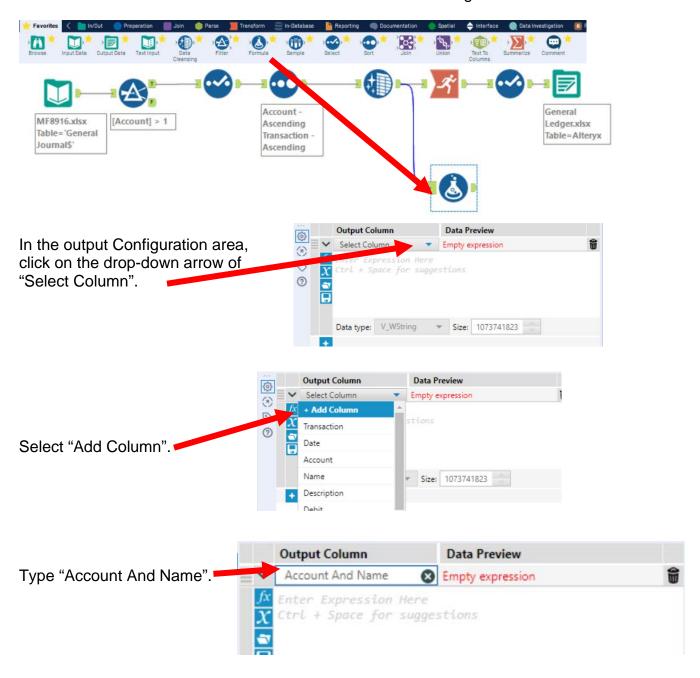

Alteryx Part 1 Mark Friedman University of Miami

Type the following formula tostring([account])+" "+[Name]

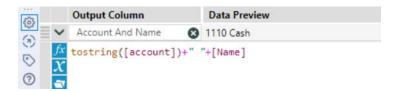

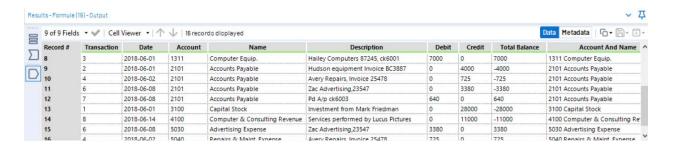

**Tool 10: Select Tool Summary:** We now want to create an "Unadjusted Trial Balance" by calculating the account balances.

Drag a "**Summary Tool**" to the right of the "**Cleansing tool**" on the Canvas. The two will be connected automatically. The outflow from the tool on the left is the inflow to the one on the right.

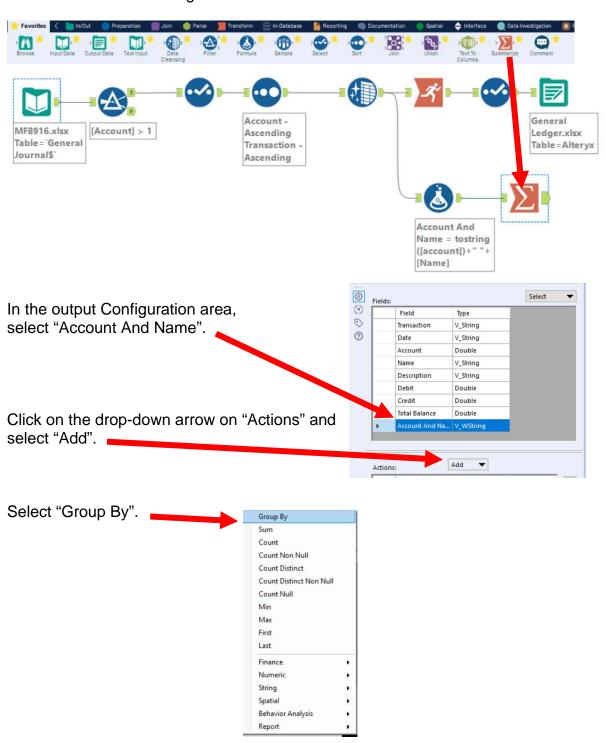

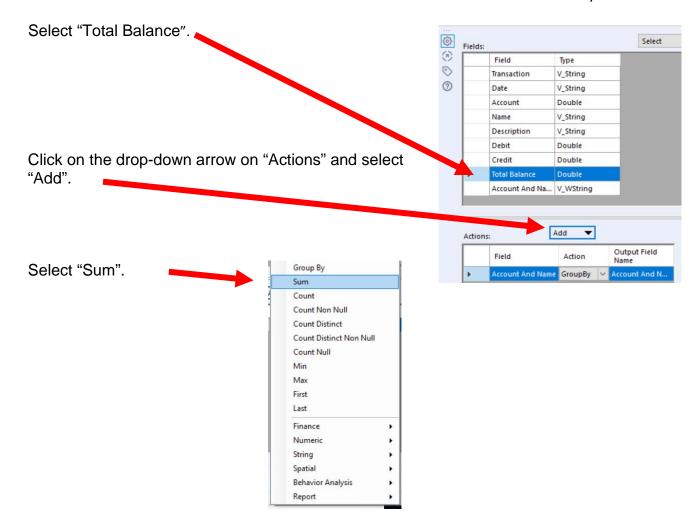

Select "Run".

Select the output of the "Summary Tool".

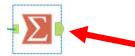

And, the "Unadjusted Trial Balance" is created.

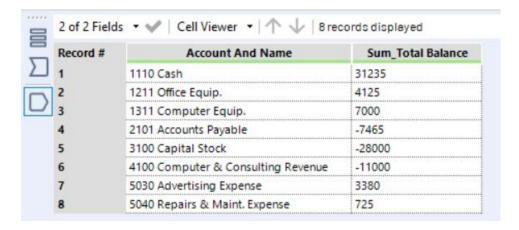

Tool 11: Select Tool – Rename a field

Drag another "Select Tool" to the right of the "Summary Tool" on the Canvas. The two will be connected automatically. The outflow from the tool on the left is the inflow to the one on the right.

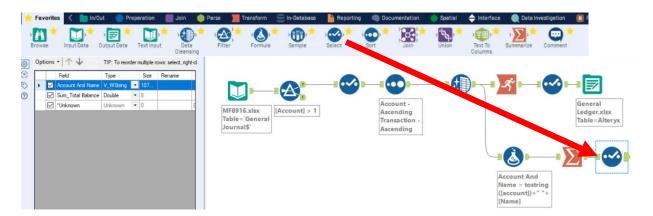

Rename the "Sum\_Total Balance" in the Configuration area to "Balance".

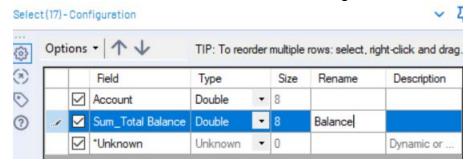

Select "Run".

Select the output of the "Select Tool".

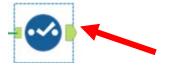

And, the Unadjusted Trial Balance is created.

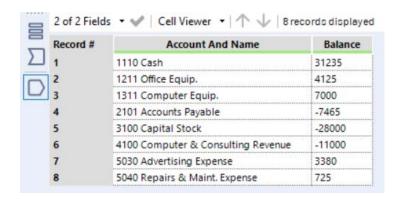

**Tool 12:** Select Output Data Tool: We now want to export the "Unadjusted Trial Balance" to Excel.

Drag an "Output Data Tool" to the right of the "Select Tool" on the Canvas. The two will be connected automatically. The outflow from the tool on the left is the inflow to the one on the right.

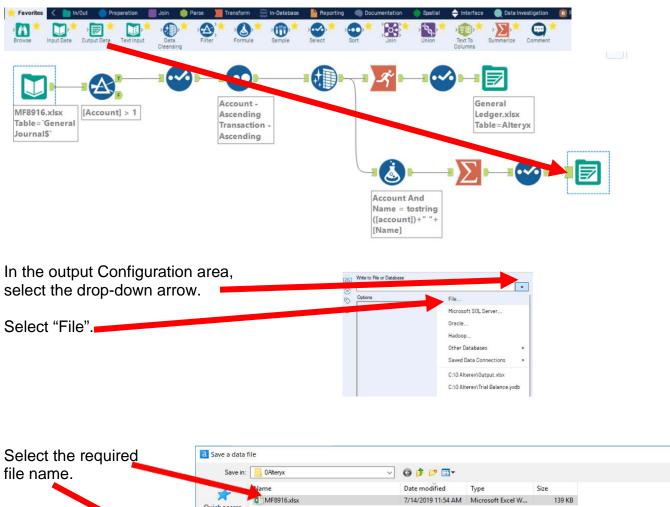

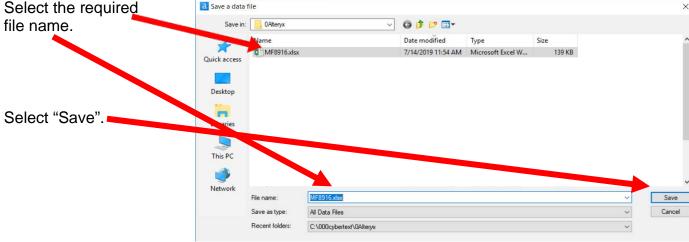

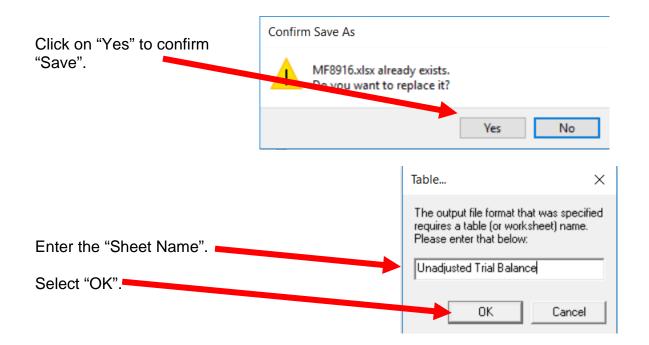

In the output Configuration area, Select "Output Options".

Select "Overwrite Sheet" (which drops the old Sheet).

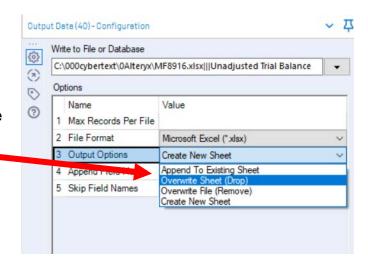

| 4  | А                                  | В       | С | D | Е | F | G |
|----|------------------------------------|---------|---|---|---|---|---|
| 1  | Account And Name                   | Balance |   |   |   |   |   |
| 2  | 1110 Cash                          | 31235   |   |   |   |   |   |
| 3  | 1211 Office Equip.                 | 4125    |   |   |   |   |   |
| 4  | 1311 Computer Equip.               | 7000    |   |   |   |   |   |
| 5  | 2101 Accounts Payable              | -7465   |   |   |   |   |   |
| 6  | 3100 Capital Stock                 | -28000  |   |   |   |   |   |
| 7  | 4100 Computer & Consulting Revenue | -11000  |   |   |   |   |   |
| 8  | 5030 Advertising Expense           | 3380    |   |   |   |   |   |
| 9  | 5040 Repairs & Maint. Expense      | 725     |   |   |   |   |   |
| 10 |                                    |         |   |   |   |   |   |
| 11 |                                    |         |   |   |   |   |   |
| 12 |                                    |         |   |   |   |   |   |

To export the workflow and the related input files so that you can send the files to

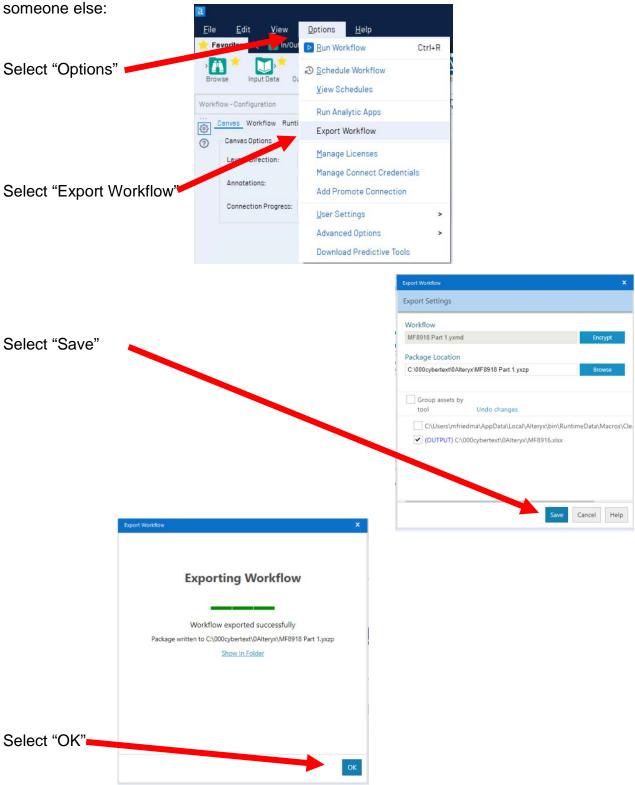

Save the workflow.

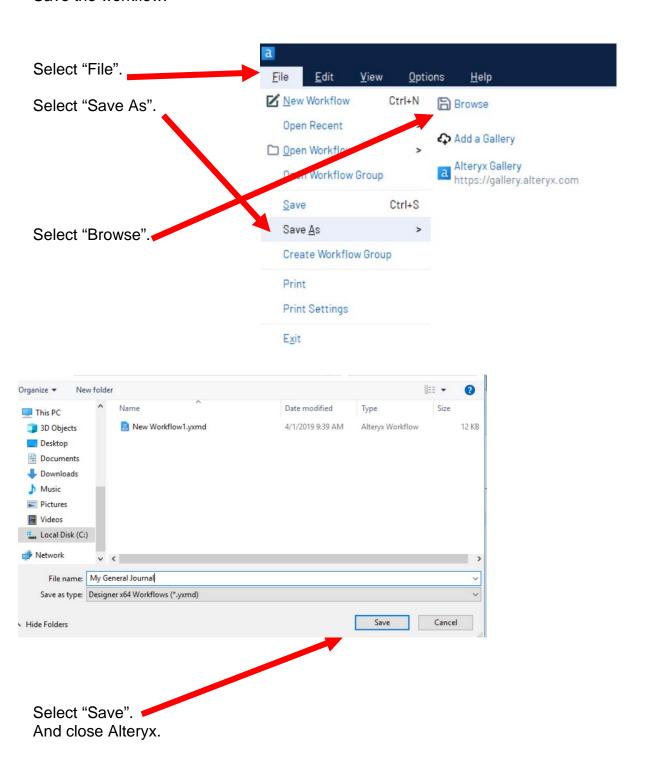

## Alteryx Part 2

Alteryx is used by several big four accounting firms to automate the **ETL** process. In this exercise you will Extract a General Journal sheet, **T**ransform the data into the required format (combine two General Journal sheets into a General Ledger and an Unadjusted Trial Balance) and then **L**oad the transformed data into Excel.

The **first eight journal entries** for A Byte of Accounting are stored on an Excel sheet named General Journal and were extracted, transformed and loaded in Part 1.

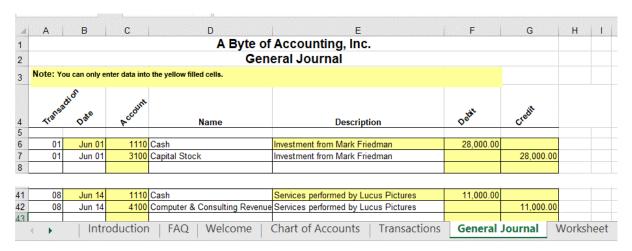

The next **eleven journal entries** for A Byte of Accounting were created by another employee and are stored on an Excel sheet named General Journal Part 2. As you review the new file, note the differences

- 1. The column headings are in row 6
- 2. The column headings are different
- 3. The columns are in a different order
- 4. Column B contains both the transaction number and the account number
- 5. The account number layout is different
- 6. The account name sometimes contains leading spaces

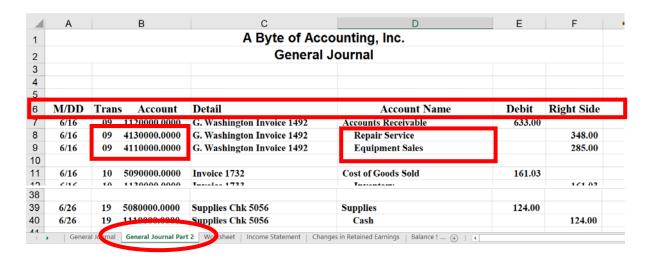

## End with the General Ledger

| 1  |         | В           | С          | D         | E           | F       | G       | Н         | - 1    |
|----|---------|-------------|------------|-----------|-------------|---------|---------|-----------|--------|
| 1  | Account | Name        | Transactio | Date      | Descriptio  | Debit   | Credit  | Running B | alance |
| 2  | 1110    | Cash        | 1          | 2018-06-0 | Investmen   | 28000   | 0       | 28000     |        |
| 3  | 1110    | Cash        | 3          | 2018-06-0 | Hailey Con  | 0       | 7000    | 21000     |        |
| 4  | 1110    | Cash        | 5          | 2018-06-0 | Scanner, J  | 0       | 125     | 20875     |        |
| 5  | 1110    | Cash        | 7          | 2018-06-0 | Pd A/p ck6  | 0       | 640     | 20235     |        |
| 6  | 1110    | Cash        | 8          | 2018-06-1 | Services po | 11000   | 0       | 31235     |        |
| 7  | 1110    | Cash        | 12         | 2018-06-1 | To Payroll  | 0       | 1430.01 | 29805     |        |
| 8  | 1110    | Cash        | 13         | 2018-06-2 | Receipt Ca  | 633     | 0       | 30438     |        |
| 9  | 1110    | Cash        | 14         | 2018-06-2 | Monthly Ir  | 0       | 326     | 30112     |        |
| 10 | 1110    | Cash        | 15         | 2018-06-2 | Maint Chk   | 0       | 190     | 29922     |        |
| 11 | 1110    | Cash        | 19         | 2018-06-2 | Supplies Cl | 0       | 124     | 29798     |        |
| 12 | 1120    | Accounts F  | 09         | 2018-06-1 | G. Washin   | 633     | 0       | 633       |        |
| 13 | 1120    | Accounts 6  | 13         | 2018-06-2 | Receipt Ca  | 0       | 633     | 0         |        |
| 14 | 1120    | Accounts 6  | 16         | 2018-06-2 | J. Adans In | 350     | 0       | 350       |        |
| 15 | 1130    | Inventory   | 10         | 2018-06-1 | Invoice 17  | 0       | 161.025 | -161.02   |        |
| 16 | 1130    | Inventory   | 17         | 2018-06-1 | Invoice 17  | 0       | 147.84  | -308.86   |        |
| 17 | 1130    | Inventory   | 18         | 2018-06-2 | Purchased   | 3350    | 0       | 3041.14   |        |
| 18 | 1211    | Office Equ  | 2          | 2018-06-0 | Hudson ec   | 4000    | 0       | 4000      |        |
| 19 | 1211    | Office Equ  | 5          | 2018-06-0 | Scanner, J  | 125     | 0       | 4125      |        |
| 20 | 1311    | Computer    | 3          | 2018-06-0 | Hailey Con  | 7000    | 0       | 7000      |        |
| 21 | 2101    | Accounts F  | 2          | 2018-06-0 | Hudson ec   | 0       | 4000    | -4000     |        |
| 22 | 2101    | Accounts F  | 4          | 2018-06-0 | Avery Rep   | 0       | 725     | -4725     |        |
| 23 | 2101    | Accounts F  | 6          | 2018-06-0 | Zac Adver   | 0       | 3380    | -8105     |        |
| 24 | 2101    | Accounts F  | 7          | 2018-06-0 | Pd A/p ck6  | 640     | 0       | -7465     |        |
| 25 | 2101    | Accounts F  | 18         | 2018-06-2 | Purchased   | 0       | 3350    | -10815    |        |
| 26 | 2120    | Payroll Lia | 11         | 2018-06-1 | Salary Exp  | 0       | 1430.01 | -1430.01  |        |
| 27 | 2120    | Payroll Lia | 12         | 2018-06-1 | To Payroll  | 1430.01 | 0       | 0         |        |
| 28 | 3100    | Capital Sto | 1          | 2018-06-0 | Investmen   | 0       | 28000   | -28000    |        |
| 29 | 4100    | Computer    | 8          | 2018-06-1 | Services po | 0       | 11000   | -11000    |        |
| 30 | 4110    | Equipmen    | 09         | 2018-06-1 | G. Washin   | 0       | 285     | -285      |        |
| 31 | 4110    | Equipmen    | 16         | 2018-06-2 | J. Adans In | 0       | 264     | -549      |        |
| 32 | 4130    | Repair Ser  | 09         | 2018-06-1 | G. Washin   | 0       | 348     | -348      |        |
| 33 | 4130    | Repair Ser  | 16         | 2018-06-2 | J. Adans In | 0       | 86      | -434      |        |
| 34 | 5030    | Advertisin  | 6          | 2018-06-0 | Zac Adver   | 3380    | 0       | 3380      |        |
| 35 | 5030    | Insurance   | 14         | 2018-06-2 | Monthly Ir  | 326     | 0       | 3706      |        |
| 36 | 5040    | Repairs &   | 4          | 2018-06-0 | Avery Rep   | 725     | 0       | 725       |        |
| 37 | 5080    | Supplies    | 19         | 2018-06-2 | Supplies Cl | 124     | 0       | 124       |        |
| 38 | 5090    | Cost of Go  | 10         |           | Invoice 17  | 161.025 | 0       | 161.02    |        |
| 39 | 5090    | Cost of Go  | 17         | 2018-06-1 | Invoice 17  | 147.84  | 0       | 308.86    |        |
| 40 | 5220    | Maintena    | 15         | 2018-06-2 | Maint Chk   | 190     | 0       | 190       |        |
| 41 | 5380    | Salary      | 11         | 2018-06-1 | Salary Exp  | 1430.01 | 0       | 1430.01   |        |

Alteryx Part 2 Mark Friedman University of Miami

# And the Unadjusted Trial Balance

|    | А                            | В        |
|----|------------------------------|----------|
| 1  | Account And Name             | Balance  |
| 2  | 1110 Cash                    | 29797.99 |
| 3  | 1120 Accounts Receivable     | 350      |
| 4  | 1130 Inventory               | 3041.14  |
| 5  | 1211 Office Equip.           | 4125     |
| 6  | 1311 Computer Equip.         | 7000     |
| 7  | 2101 Accounts Payable        | -10815   |
| 8  | 2120 Payroll Liabilities     | 0        |
| 9  | 3100 Capital Stock           | -28000   |
| 10 | 4100 Computer & Consulting   | -11000   |
| 11 | 4110 Equipment Sales         | -549     |
| 12 | 4130 Repair Service          | -434     |
| 13 | 5030 Advertising Expense     | 3380     |
| 14 | 5030 Insurance Expense       | 326      |
| 15 | 5040 Repairs & Maint. Expens | 725      |
| 16 | 5080 Supplies                | 124      |
| 17 | 5090 Cost of Goods Sold      | 308.86   |
| 18 | 5220 Maintenance/Janitorial  | 190      |
| 19 | 5380 Salary                  | 1430.01  |

## Start Alteryx

## Tool 1: Input Data Tool - Input Excel file

Drag the "Input Data Tool"

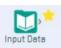

from the Tools Palette to the Canvas.

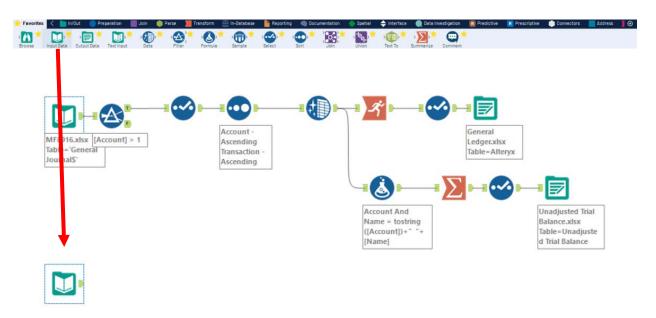

In the Configuration area, select the "Connect a File or Database" drop-down arrow.

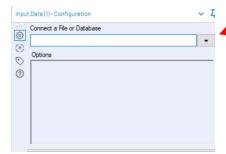

## Select "File".

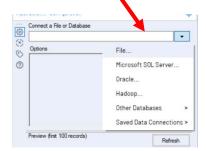

Browse for the desired file and select the version with the .xlsx file extension.

Select "Open".

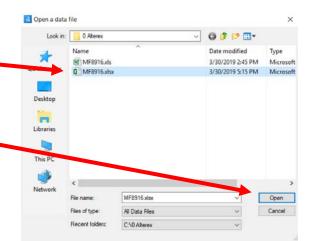

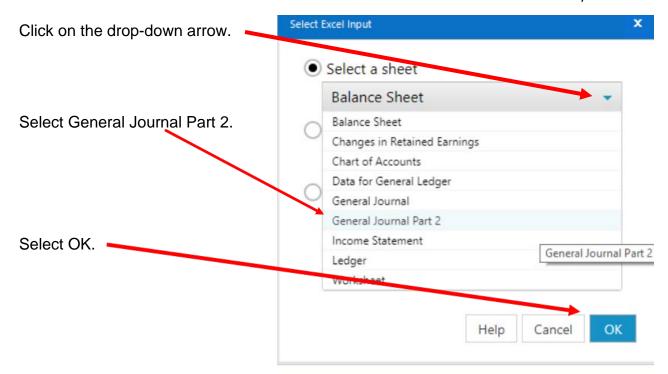

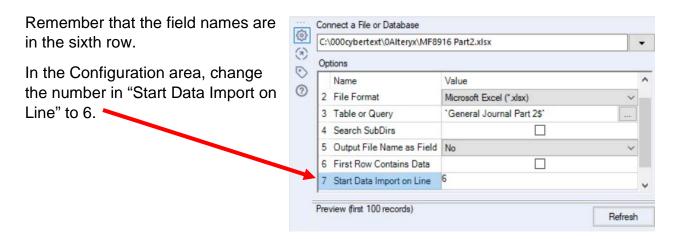

Select "Run".

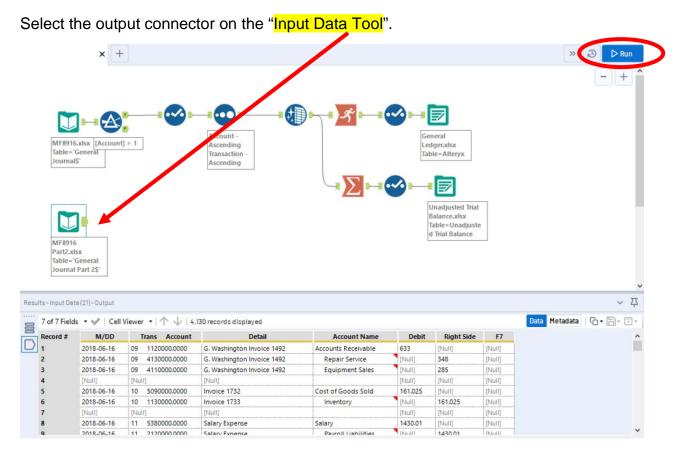

The "Results" window will display the field headings and the data.

### Tool 2: Text To Columns Tool – Separate one column into many columns

Column B in the source document contains a merged field of the transaction number and the account number separated by spaces. The spaces are referred to as the delimiter. Common delimiters are commas, dashes, and semicolons.

Each space is treated as a separate delimiter.

Therefore, we will convert one field into six fields.

| В            |
|--------------|
|              |
|              |
|              |
|              |
|              |
|              |
| s Account    |
| 1120000.0000 |
| 4130000.0000 |
| 4110000.0000 |
|              |
| 5090000.0000 |
| 1130000.0000 |
|              |

Drag the "**Text To Columns Tool**" from the Tools Palette to the right of the "Input Data Tool" on the Canvas. The two will be connected automatically. The outflow from the tool on the left is the inflow to the one on the right.

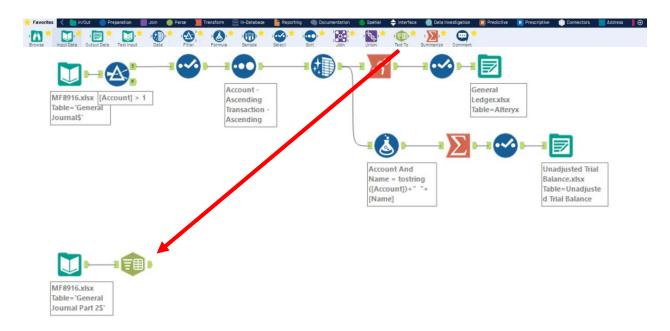

With the "Text To Columns Tool" selected, click the drop-down arrow on the "Column to Split" option.

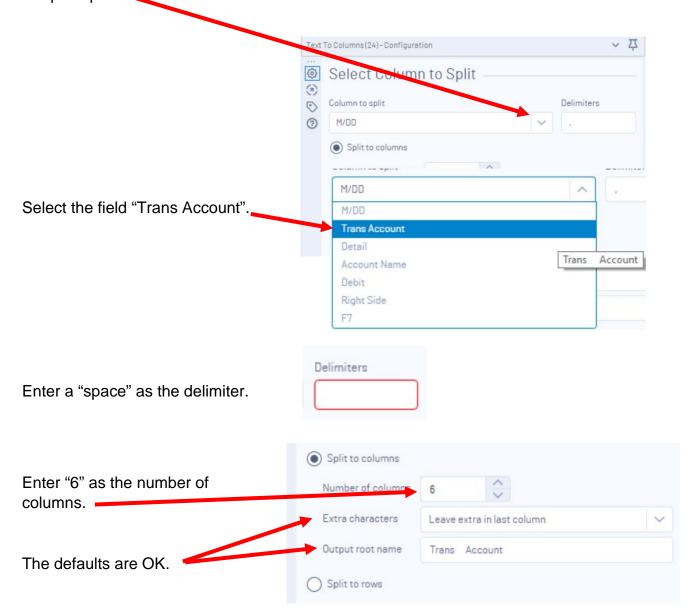

To apply the latest change, select "Run".

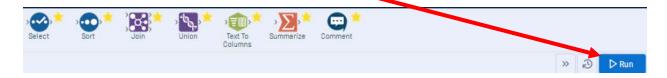

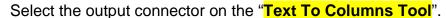

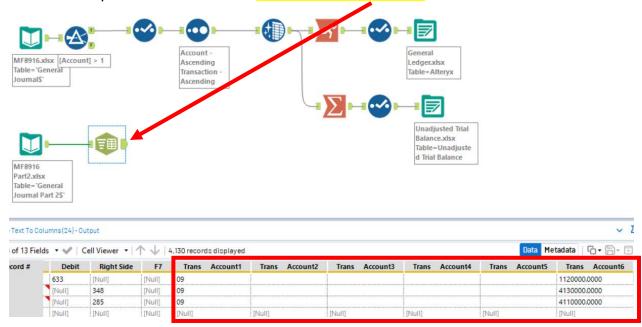

The "Results" window will display the field headings and the data.

Moreover, six new fields will be created from parsing the "Trans Account" field, four of which will be empty and should be removed.

The account number field in the new file will be a seven-digit number; whereas the old file used a four-digit account number therefore, "Trans Account6" will have to be converted.

Tool 3: Select Tool – Remove extra fields, rename fields and change the type of field

Drag the "Select Tool" from the Tools Palette to the right of the "Text To Columns Tool" on the Canvas. The two will be connected automatically.

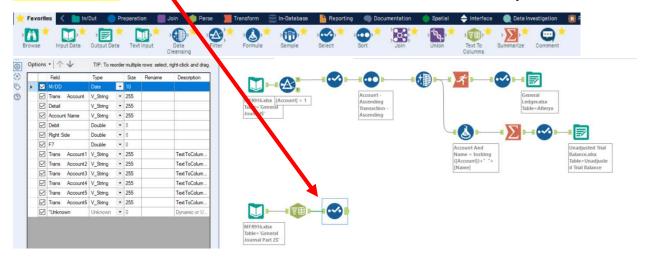

Remove the extra fields, "Trans Account2" - "Trans Account5", by unchecking them.

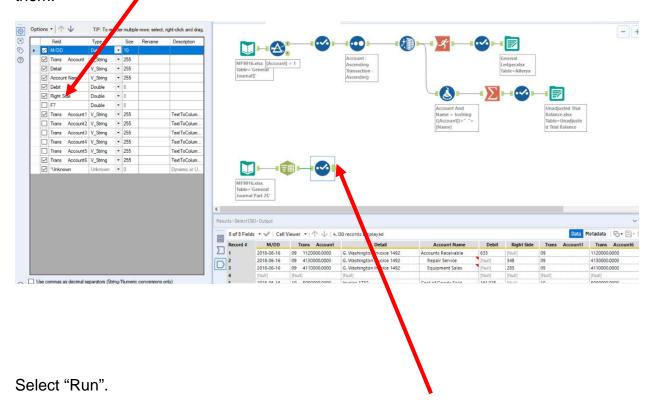

Subsequently, select the output connector on the "Select Tool".

Alteryx Part 2 Mark Friedman
University of Miami

Rename all the fields that do not Options - | 1 4 TIP: To reorder multiple rows: select, right-click and dra-**(6)** correspond with the field names in the (3) Field Rename Size 0  $\overline{\mathbf{V}}$ old file. However, at this time do not → 255 3 Trans V\_String rename "Trans Account6" to **→** 255 ✓ Detail V\_String Description "Account". A formula has to be created Account Name V\_String **-** 255 Name ✓ Debit Double · 8 to convert to the format before the field Right Side **-** 8 is renamed. **+** 8 ☐ F7 Double · 255 ✓ Trans V\_String Transaction TextToColum. **→** 255 V\_String TextToColum. · 255 Account3 V\_String TextToColum... Trans **255** TextToColum... Account4 V String → 255 Trans TextToColum... Account5 V String **▼** 8 TextToColum.

Change the type of the "Trans Account6" field from "V\_String" to "Double", i.e., a numeric value.

Unknown \*

**+** 0

Dynamic or U.

Unknown

Select "Run".

Then, select the output connector on the "Select Tool".

The new field headings are correct.

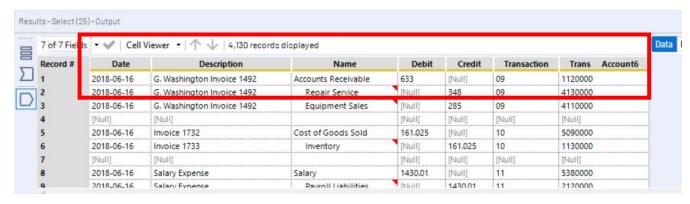

**Tool 4:** Formula Tool: We now want to convert the new file's seven-digit account number to the old file's four-digit code by dividing it by 1000.

Drag a "**Formula Tool**" to the right of the "**Select Tool**" on the Canvas. The two will be connected automatically. The outflow from the tool on the left is the inflow to the one on the right.

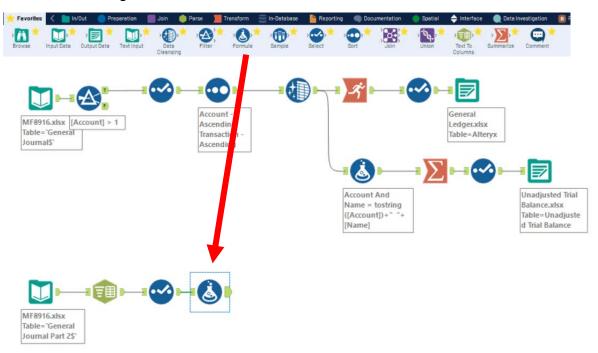

In the "Output Configuration" area,

Select drop-down arrow on the

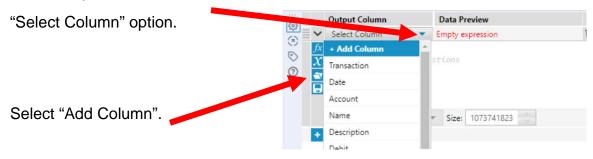

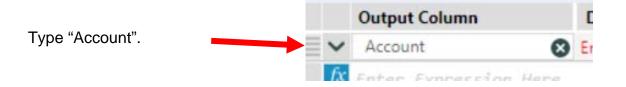

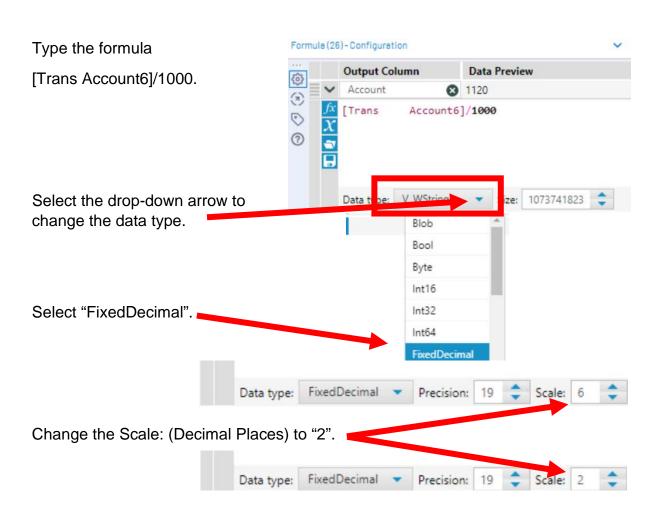

Select "Run".

Select the output connector on the "Formula Tool".

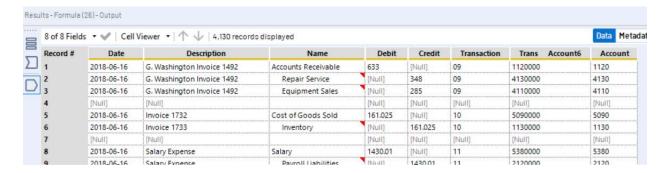

Tool 5: Select Tool – Remove extra fields

Drag another "Select Tool" from the Tools Palette to the right of the "Formula Tool" on the Canvas. The two will be connected automatically.

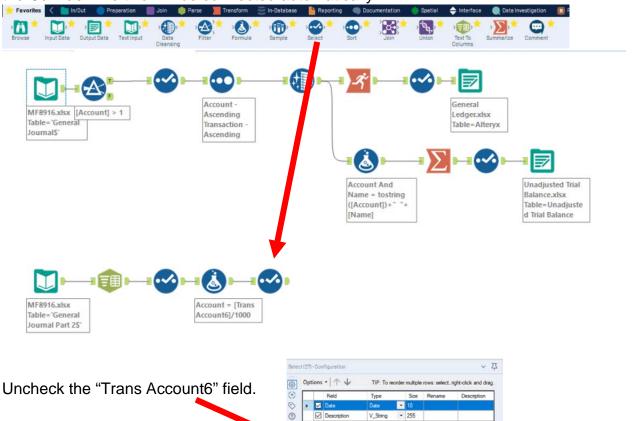

Name

☑ Debit

☑ Trans

☐ Trans

Account

"Unkn

+ 255 - 255

• 255

V\_WString • 107...

Text ToColu

TextToColu

V\_String

Double

Double

Select "Run".

Select the output connector on the "Select Tool".

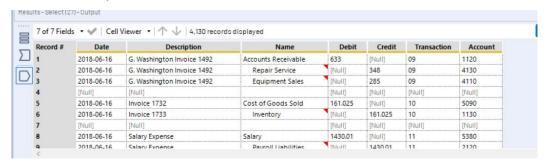

### Tool 6: Filter Tool – Remove extra rows

There are several rows that do not contain an account number. We can modify the working dataset so that it includes only the rows that contain account numbers greater than one. Note that we are not deleting anything from the source data file. The working dataset will be split into two subsets. The first subset, "True", will include all rows that have account numbers greater than one. The second subset, "False", will contain all rows that have account numbers less than one.

Drag the "Filter Tool" from the Tools Palette to the right of the "Select Tool" on the Canvas. The two will be connected automatically. The outflow from the tool on the left is the inflow to the one on the right.

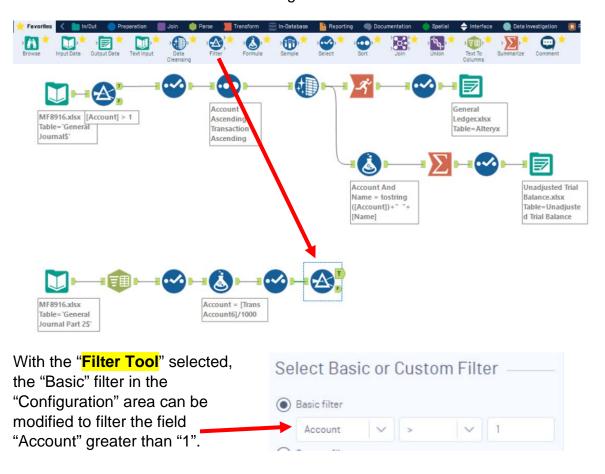

To apply the latest change, select "Run".

Select the True output connector on the "Filter Tool".

Select the "T" in the "Results" area.

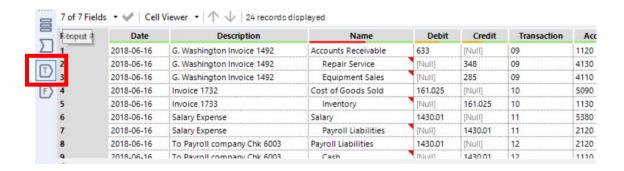

Something is wrong in the "Name" field; 54.17% of the data has leading spaces. We will have to remove the spaces when we remove the "Null".

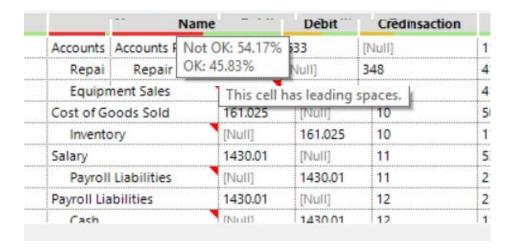

## Tool 7: Select Tool – Sort by "Account" and then "Transaction"

The data is displayed as it was extracted from the source document. We want to have the data in the "Account" order and then in "Transaction" order.

Drag the "Sort Tool" from the Tools Palette to the True connector of the "Filter Tool" on the Canvas. The two will be connected automatically. The outflow from the tool on the left is the inflow to the one on the right.

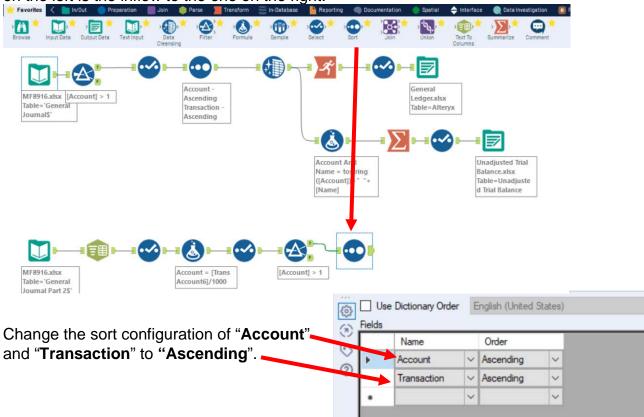

To apply the latest change, select "Run". Select the True output connector on the "Filter Tool".

| Record # | Date       | Description                 | Name                | Debit   | Credit | Transaction | Account |
|----------|------------|-----------------------------|---------------------|---------|--------|-------------|---------|
| 1        | 2018-06-16 | To Payroll company Chk 6003 | Cash                | [Null]  | 1430.0 | 12          | 1110    |
| 2        | 2018-06-21 | Receipt Cash Inv # 1732     | Cash                | 633     | [Null] | 13          | 1110    |
| 3        | 2018-06-22 | Monthly Insurance Chk 6004  | Cash                | [Null]  | 326    | 14          | 1110    |
| 4        | 2018-06-23 | Maint Chk 6005              | Cash                | [Null]  | 190    | 15          | 1110    |
| 5        | 2018-06-26 | Supplies Chk 5056           | Cash                | [Null]  | 124    | 19          | 1110    |
| 6        | 2018-06-16 | G. Washington Invoice 1492  | Accounts Receivable | 633     | [Null] | 09          | 1120    |
| 7        | 2018-06-21 | Receipt Cash Inv # 1733     | Accounts Receivable | [Null]  | 633    | 13          | 1120    |
| 8        | 2018-06-24 | J. Adans Invoice 1493       | Accounts Receivable | 350     | [Null] | 16          | 1120    |
| q        | 2018-06-16 | Invoice 1733                | Inventory           | [NinIII | 161 02 | 10          | 1130    |

## Tool 8: Data Cleansing Tool – Replace "Null" with "0" and remove leading spaces

There are cells in the "Debit" and "Credit" columns that are coded as "Null".

Drag the "Data Cleansing Tool" from the Tools Palette to the right of the "Sort Tool" on the Canvas. The two will be connected automatically. The outflow from the tool on the left is the inflow to the one on the right.

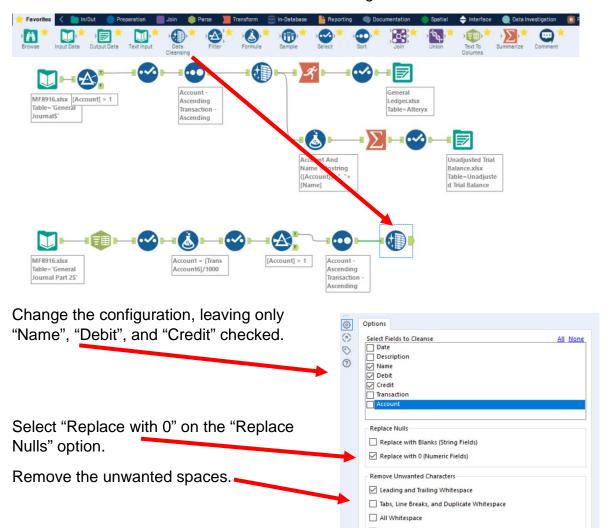

Select "Run".
Select the output connector on the "Data Cleansing Tool".

| Record # | Date       | Description                 | Name                | Debit | Credit  | Transaction | Account |
|----------|------------|-----------------------------|---------------------|-------|---------|-------------|---------|
| 1        | 2018-06-16 | To Payroll company Chk 6003 | Cash                | 0     | 1430.01 | 12          | 1110    |
| 2        | 2018-06-21 | Receipt Cash Inv # 1732     | Cash                | 633   | 0       | 13          | 1110    |
| 3        | 2018-06-22 | Monthly Insurance Chk 6004  | Cash                | 0     | 326     | 14          | 1110    |
| 4        | 2018-06-23 | Maint Chk 6005              | Cash                | 0     | 190     | 15          | 1110    |
| 5        | 2018-06-26 | Supplies Chk 5056           | Cash                | 0     | 124     | 19          | 1110    |
| 6        | 2018-06-16 | G. Washington Invoice 1492  | Accounts Receivable | 633   | 0       | 09          | 1120    |
| 7        | 2018-06-21 | Receipt Cash Inv # 1732     | Accounts Receivable | 0     | 633     | 13          | 1120    |

**Tool 9: Union Tool:** Appends multiple data streams into one stream based upon the field name or record position.

Rearrange the top flow by clicking and dragging a box around the seven tools in the upper-right corner and releasing the mouse.

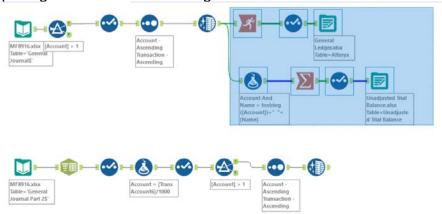

Click the right arrow on the keyboard and the seven tools will move to the right.

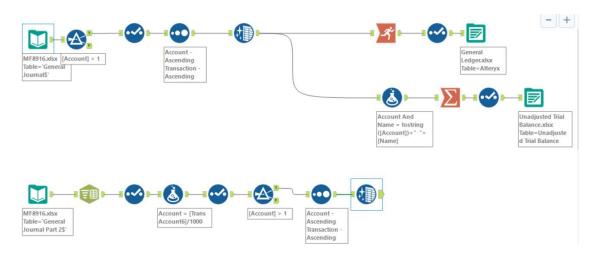

Drag the "Union Tool" from the Tools Palette to the position between the path from the top "Data Cleansing Tool" to the "Formula Tool".

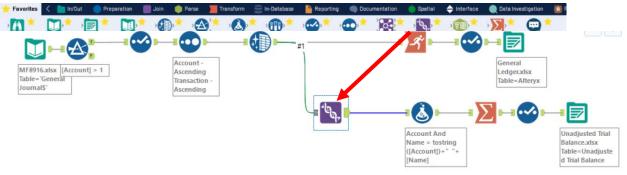

Alteryx Part 2 Mark Friedman
University of Miami

Delete the connection between the top "Data Cleansing Tool" and the "Running Total Tool" by right clicking on the line and selecting "Delete Connection".

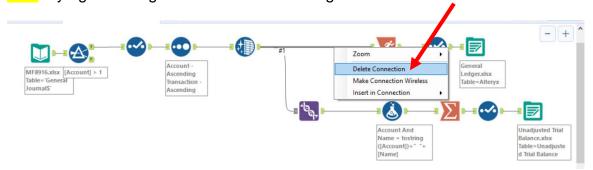

Connect the output of the bottom stream to the "Union Tool".

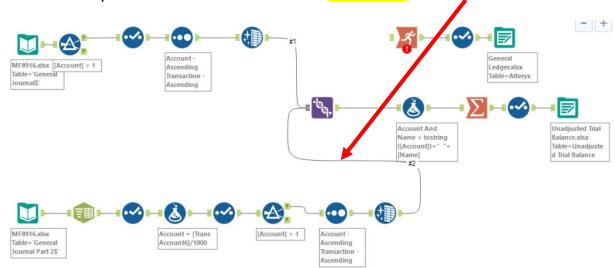

Connect the output of the "Union Tool" to the "Running Balance Tool".

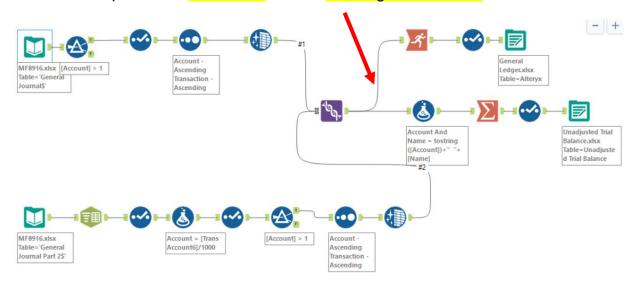

#### Select "Run".

Select the input connector on the "Output Data Tool" for the General Ledger.

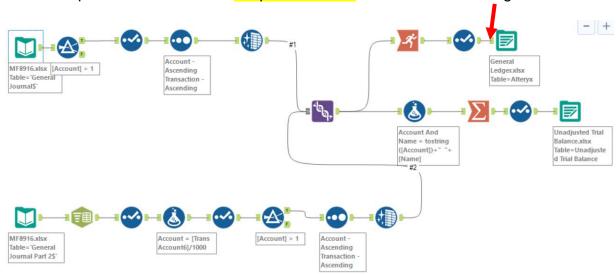

Something is wrong! The running balance is zero for several rows from the second input stream . . .

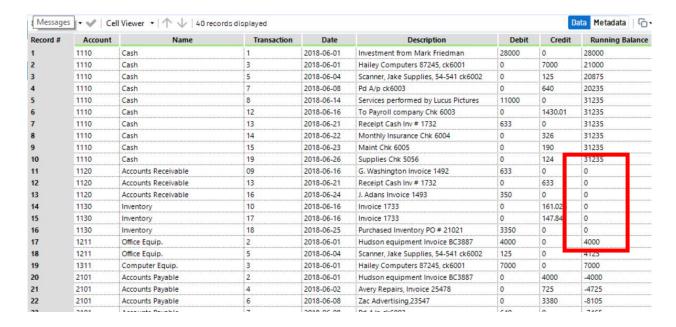

# Select the "Running Balance Tool".

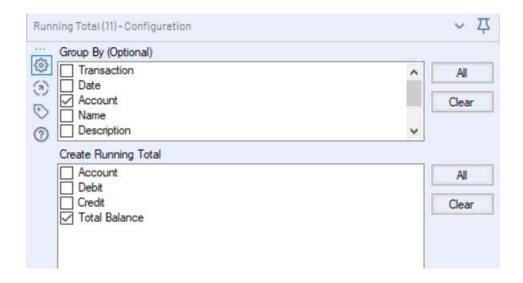

The running balance is based on the "Total Balance" field that does not exist in the second stream.

**Tool 9: Formula Tool:** We need to create a new field in the second stream, "Total Balance", which will have the following formula: Debit – Credit. This will produce a positive number if it is a debit amount and a negative number if it is a credit amount.

Drag a "Formula Tool" to a position on the path between the bottom "Data Cleansing Tool" and the "Union Tool" on the Canvas. The three tools will be automatically connected. The data flows into the left side of the tool and out of the right side of the tool.

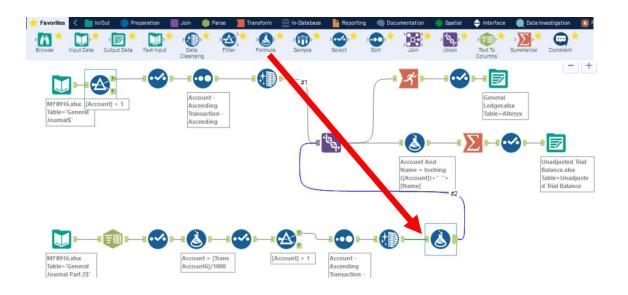

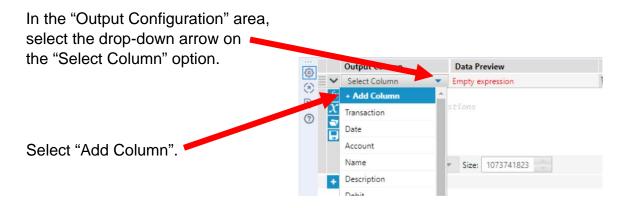

Type the name of the new field "Total Balance".

Alteryx Part 2

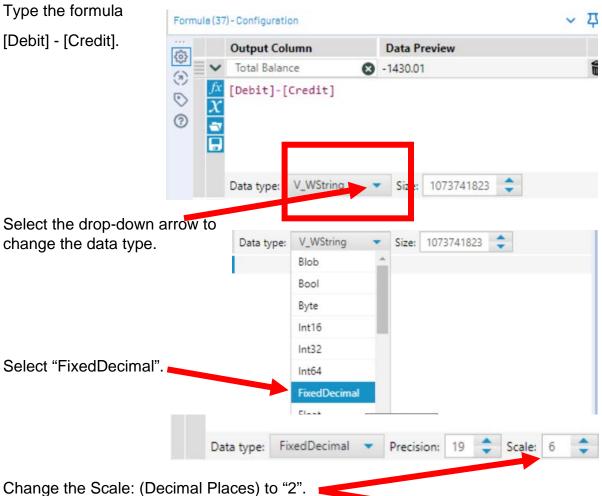

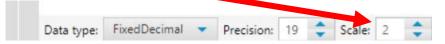

### Select "Run".

Select the input connector on the "Output Data Tool" for the General Ledger.

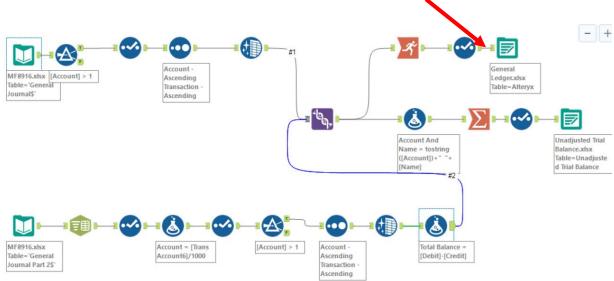

# Everything looks great!

| Record # | Account | Name                | Transaction | Date       | Description                           | Debit   | Credit  | Running Balance |
|----------|---------|---------------------|-------------|------------|---------------------------------------|---------|---------|-----------------|
| 1        | 1110    | Cash                | 1           | 2018-06-01 | Investment from Mark Friedman         | 28000   | 0       | 28000           |
| 2        | 1110    | Cash                | 3           | 2018-06-01 | Hailey Computers 87245, ck6001        | 0       | 7000    | 21000           |
| 3        | 1110    | Cash                | 5           | 2018-06-04 | Scanner, Jake Supplies, 54-541 ck6002 | 0       | 125     | 20875           |
| 4        | 1110    | Cash                | 7           | 2018-06-08 | Pd A/p ck6003                         | 0       | 640     | 20235           |
| 5        | 1110    | Cash                | 8           | 2018-06-14 | Services performed by Lucus Pictures  | 11000   | 0       | 31235           |
| 6        | 1110    | Cash                | 12          | 2018-06-16 | To Payroll company Chk 6003           | 0       | 1430.01 | 29804.99        |
| 7        | 1110    | Cash                | 13          | 2018-06-21 | Receipt Cash Inv # 1732               | 633     | 0       | 30437.99        |
| 8        | 1110    | Cash                | 14          | 2018-06-22 | Monthly Insurance Chk 6004            | 0       | 326     | 30111.99        |
| 9        | 1110    | Cash                | 15          | 2018-06-23 | Maint Chk 6005                        | 0       | 190     | 29921.99        |
| 10       | 1110    | Cash                | 19          | 2018-06-26 | Supplies Chk 5056                     | 0       | 124     | 29797.99        |
| 11       | 1120    | Accounts Receivable | 09          | 2018-06-16 | G. Washington Invoice 1492            | 633     | 0       | 633             |
| 12       | 1120    | Accounts Receivable | 13          | 2018-06-21 | Receipt Cash Inv # 1732               | 0       | 633     | 0               |
| 13       | 1120    | Accounts Receivable | 16          | 2018-06-24 | J. Adans Invoice 1493                 | 350     | 0       | 350             |
| 14       | 1130    | Inventory           | 10          | 2018-06-16 | Invoice 1733                          | 0       | 161.025 | -161.02         |
| 15       | 1130    | Inventory           | 17          | 2018-06-16 | Invoice 1733                          | 0       | 147.84  | -308.86         |
| 16       | 1130    | Inventory           | 18          | 2018-06-25 | Purchased Inventory PO # 21021        | 3350    | 0       | 3041.14         |
| 17       | 1211    | Office Equip.       | 2           | 2018-06-01 | Hudson equipment Invoice BC3887       | 4000    | 0       | 4000            |
| 18       | 1211    | Office Equip.       | 5           | 2018-06-04 | Scanner, Jake Supplies, 54-541 ck6002 | 125     | 0       | 4125            |
| 19       | 1311    | Computer Equip.     | 3           | 2018-06-01 | Hailey Computers 87245, ck6001        | 7000    | 0       | 7000            |
| 20       | 2101    | Accounts Payable    | 2           | 2018-06-01 | Hudson equipment Invoice BC3887       | 0       | 4000    | -4000           |
| 21       | 2101    | Accounts Payable    | 4           | 2018-06-02 | Avery Repairs, Invoice 25478          | 0       | 725     | -4725           |
| 22       | 2101    | Accounts Payable    | 6           | 2018-06-08 | Zac Advertising,23547                 | 0       | 3380    | -8105           |
| 23       | 2101    | Accounts Payable    | 7           | 2018-06-08 | Pd A/p ck6003                         | 640     | 0       | -7465           |
| 24       | 2101    | Accounts Payable    | 18          | 2018-06-25 | Purchased Inventory PO # 21021        | 0       | 3350    | -10815          |
| 25       | 2120    | Payroll Liabilities | 11          | 2018-06-16 | Salary Expense                        | 0       | 1430.01 | -1430.01        |
| 26       | 2120    | Payroll Liabilities | 12          | 2018-06-16 | To Payroll company Chk 6003           | 1430.01 | 0       | 0               |
| 27       | 3100    | Capital Stock       | 1           | 2018-06-01 | Investment from Mark Friedman         | 0       | 28000   | -28000          |

#### Select "Run".

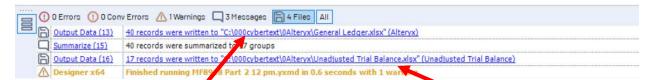

### Click and open the Excel Ledger and the Excel Unadjusted Trial Balance.

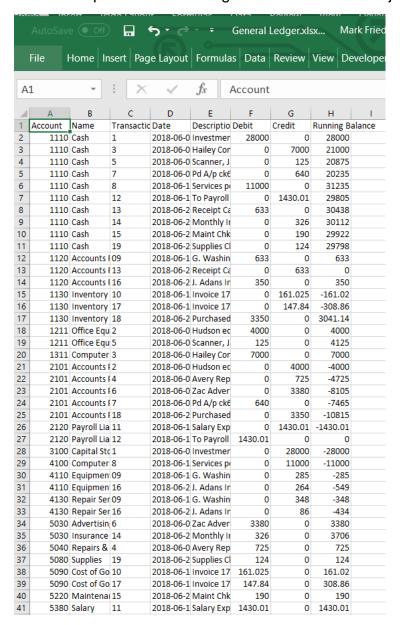

| $\square$ | A                            | В        |
|-----------|------------------------------|----------|
| 1         | Account And Name             | Balance  |
| 2         | 1110 Cash                    | 29797.99 |
| 3         | 1120 Accounts Receivable     | 350      |
| 4         | 1130 Inventory               | 3041.14  |
| 5         | 1211 Office Equip.           | 4125     |
| 6         | 1311 Computer Equip.         | 7000     |
| 7         | 2101 Accounts Payable        | -10815   |
| 8         | 2120 Payroll Liabilities     | 0        |
| 9         | 3100 Capital Stock           | -28000   |
| 10        | 4100 Computer & Consulting   | -11000   |
| 11        | 4110 Equipment Sales         | -549     |
| 12        | 4130 Repair Service          | -434     |
| 13        | 5030 Advertising Expense     | 3380     |
| 14        | 5030 Insurance Expense       | 326      |
| 15        | 5040 Repairs & Maint. Expens | 725      |
| 16        | 5080 Supplies                | 124      |
| 17        | 5090 Cost of Goods Sold      | 308.86   |
| 18        | 5220 Maintenance/Janitorial  | 190      |
| 19        | 5380 Salary                  | 1430.01  |

Save the workflow.

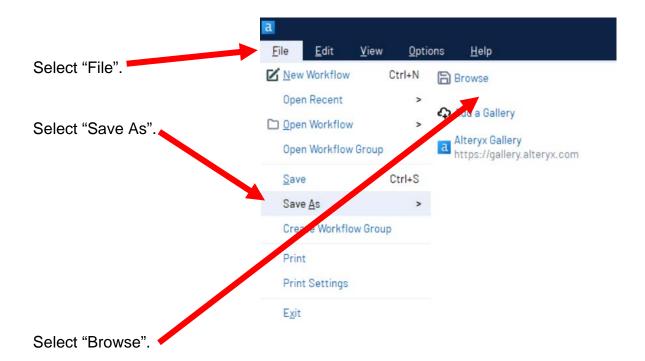

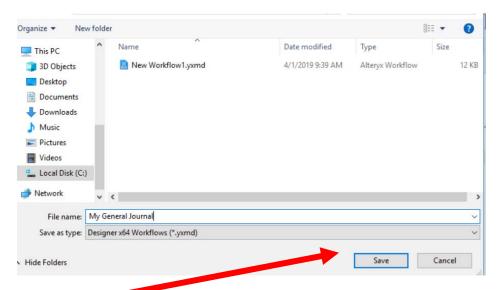

Select "Save".

And, close Alteryx.

**Great Job!**